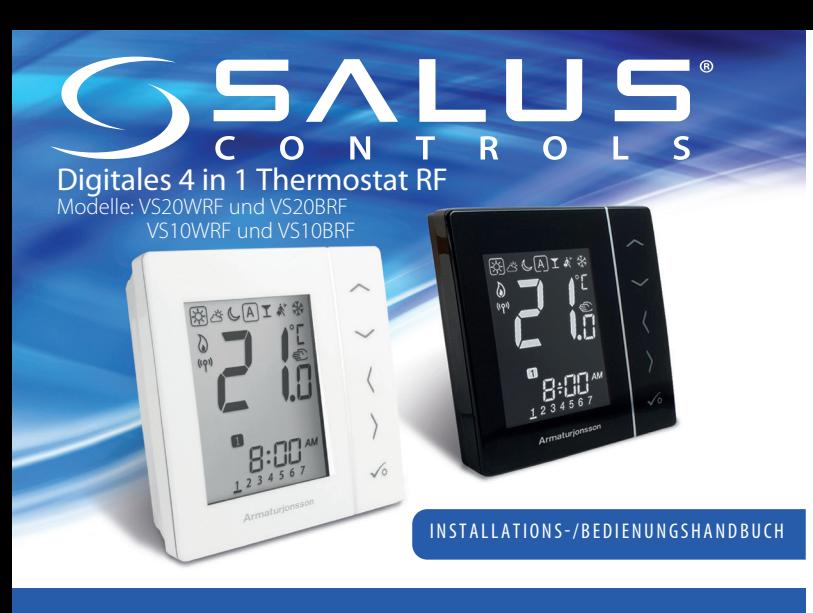

Das Produkt erfüllt die wesentlichen Anforderungen und andere relevante Bestimmungen der Richtlinien 2014/53/EU (RED) und 2011/65/EU. Der vollständige Text der EU-Konformitätserklärung kann auf der folgenden Internetseite eingesehen werden: www.saluslegal.com. ((Q)) 2405-2480MHz; <14dBm

#### **Product Compliance**

**Sicherheitsinformationen** Nur für eine Verwendung in Innenräumen. Halten Sie Ihr Gerät vollständig trocken.Dieses Produkt muss von einer fachlich geeigneten Person gemäß sämtlicher EU- und nationalen Richtlinien installiert werden.

**Das Gerät muss vor der Installation oder Arbeiten an Komponenten, die 230 VAC 50 Hz benötigen, vom Stromnetz getrennt werden.**<br>Stromnetz getrennt werden.

#### **Introduction**

Einleitung Vielen Dank, dass Sie sich für den 4 in 1 Raumthermostat entschieden haben! Er muss bei einer bestehenden Internet-Verbindung mit dem Universal Gateway UGE600 (separat erhältlich) verwendet werden; falls keine Internet-Verbindung besteht, muss er mit dem KL08RF für die Fußbodenheizung verwendet werden. Der Universal Gateway ermöglicht eine Kommunikation mit anderen Geräten im SALUS Smart Home-System. Andere Zigbee Geräte schließen Klemmleisten, Systemempfänger und TRV ein. Sie können Ihr System mit der SALUS Smart Home-App verwenden. Erhältlich auf Google Play und im App Store.

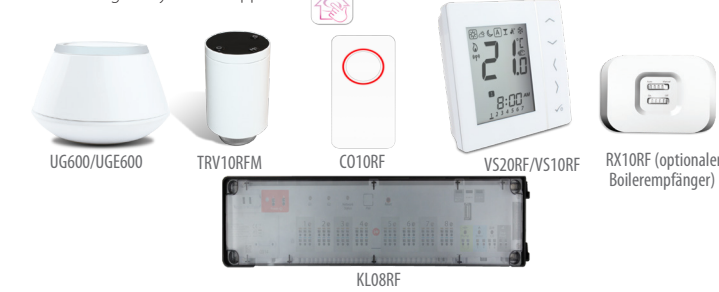

Pairing für Radiatorheizung mit Internet-Verbindung **2 3 1 5 4** Ungrouped Equipment Scan for equipmen Add new Tippen Sie auf "Nach Geräten  $\left( \frac{1}{2} \right)$ scannen", wenn Sie Geräte zur App hinzufügen möchten. Das Gateway beginnt rot zu blinken. **6 7**  $\widehat{\phantom{m}}$ LIJE LI J  $-LIFH$  $-$  Rd **8 9**  $\lambda$ **LIS**  $\left\langle \right\rangle$  $-$  Rd  $J_0, n$ ╤ Warten Sie, bis die LED durchgehend rot leuchtet. Drücken Sie einmal auf die Schaltfläche "Öffnen/ Schließen". Nach Abschluss des Initialisierungsprozesses erlischt die LED. Drücken und halten Sie (sp) für 10 Sekunden gedrückt, bis das  $\Omega$ TRV rot zu blinken beginnt. 10 sek **10 11**  $\langle$  $\rangle$  $PR, r$  $DEru$  $\sqrt{6}$ **12 13** FZ.  $\langle$  $0\nu$  $l^2_{234567}$ **14**  $\Gamma$  $\Box$  $12:50$ 

15 Befolgen Sie bitte die Anweisungen auf dem Bildschirm, um den Verbindungs-Prozess abzuschließen.

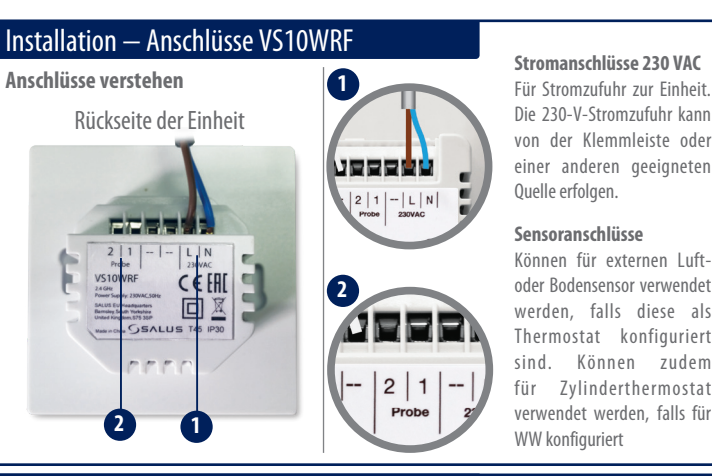

Wir pflegen eine Politik der kontinuierlichen Produktentwicklung. Daher behält sich die SALUS Controls GmbH das Recht vor, Spezifikation, Design und Materialien der annten Produkte ohne vorherige Ankündigung zu ändern

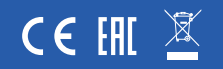

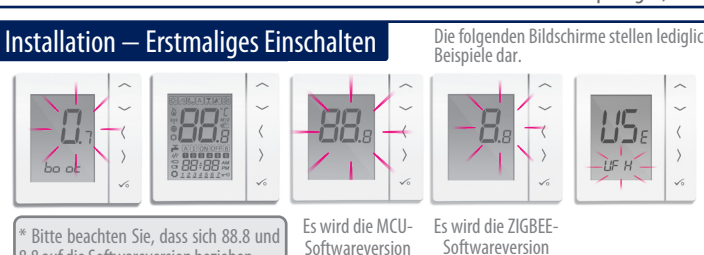

dargestellt

Vergewissern Sie sich, dass Ihr Universal Gateway installiert ist. Sie können es sowohl mit als auch ohne Internet-Verbindung verwenden. Die LED leuchtet blau auf, wenn eine Verbindung zum Internet besteht, und rot, wenn keine Verbindung zum Internet besteht.

Softwareversion dargestellt \* Bitte beachten Sie, dass sich 88.8 und 8.8 auf die Softwareversion beziehen.

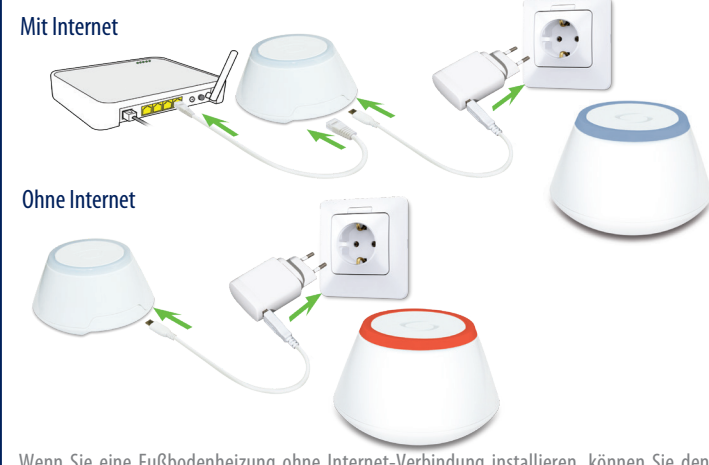

Wenn Sie eine Fußbodenheizung ohne Internet-Verbindung installieren, können Sie den Koordinator vom KL08RF anstelle des Universal Gateway verwenden.

#### Installation – VS20WRF

Bringen Sie das hintere Gehäuse des Thermostats an der Wand an. Setzen Sie anschließend die Batterien ein und bringen Sie das vordere Gehäuse an. Es sollten nur 4 AAA-Alkalibatterien verwendet werden.

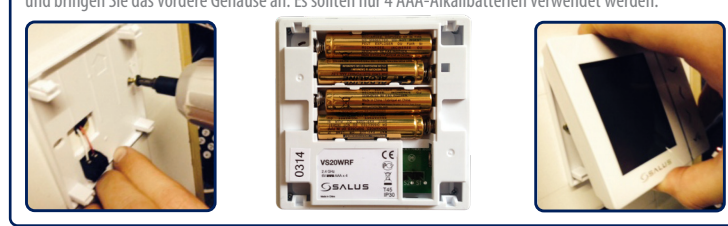

# Installation – Einschalten Ihrer Geräte

Befolgen Sie das Installationsverfahren für alle Geräte. Nach der Installation sollten Ihre Geräte

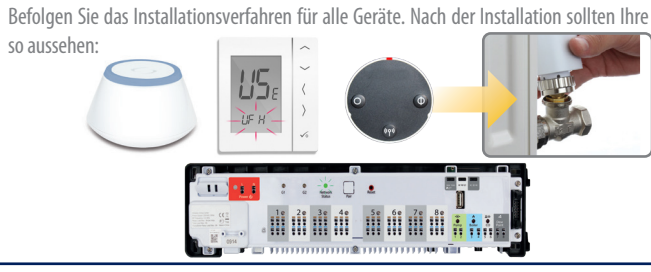

### Installation – Empfänger RX10RF (optional)

**Hinweis:** Installieren Sie bitte den RX10RF-Empfänger für Ihre Radiatorheizung. Damit wird eine sichere Kommunikation zwischen dem Thermostat und dem Boiler gewährleistet, damit Sie den Boiler ein- und ausschalten können. Der RX10RF-Empfänger ist ein optionales Gerät und muss separat erworben werden.

# www.salus-controls.de

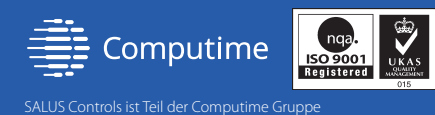

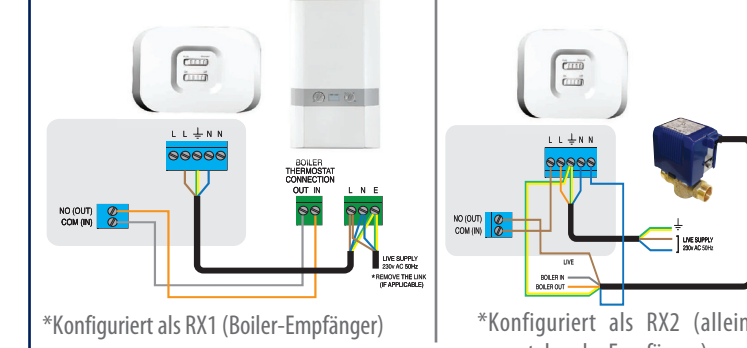

stehender Empfänger)

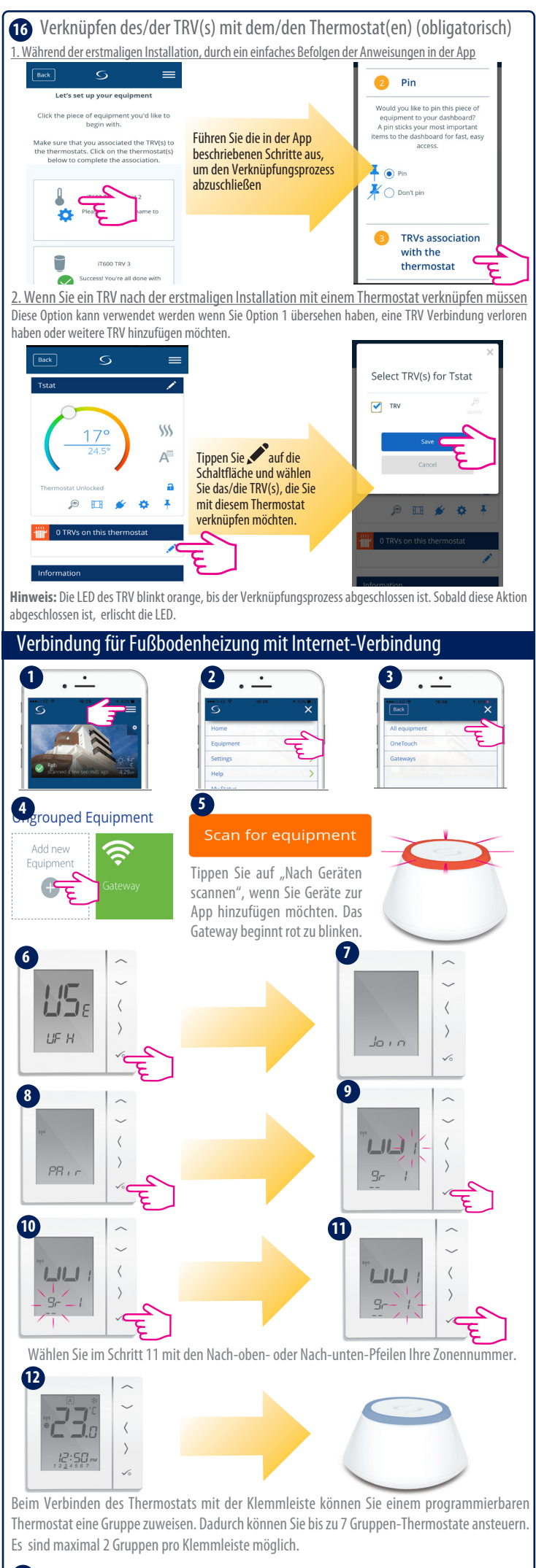

**13** Befolgen Sie bitte die Anweisungen auf dem Bildschirm, um den Verbindungs-Prozess abzuschließen.

SALUS Controls Germany

E: support@salus-controls.de T: +49 6108 8258515

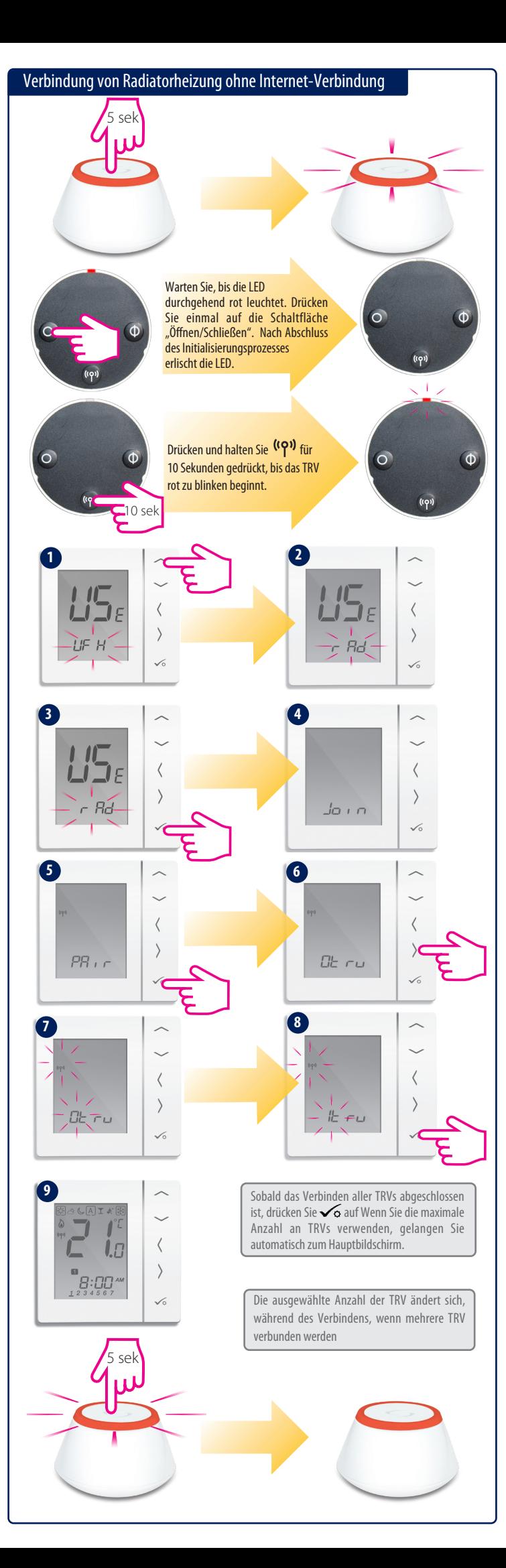

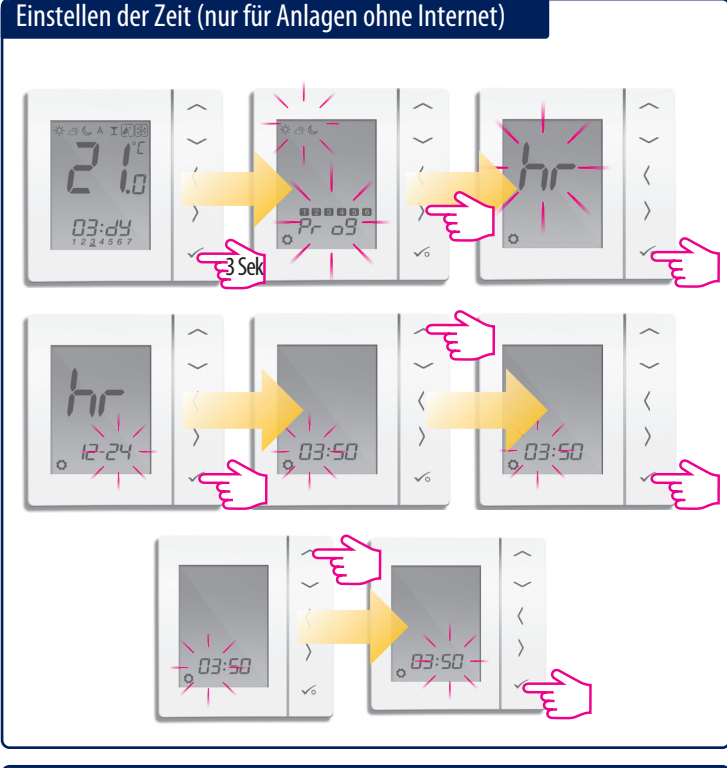

# Einstellen des ProgrZeitamms/Zeitplans (nur für Anlagen ohne Internet)

# Installation – Überprüfung der gepairten Geräte

Wenn Sie wissen möchten, welche Geräte mit Ihrem Universal Gateway verbunden sind, können Sie dies durch das Identifizierungsverfahren genau bestimmen.

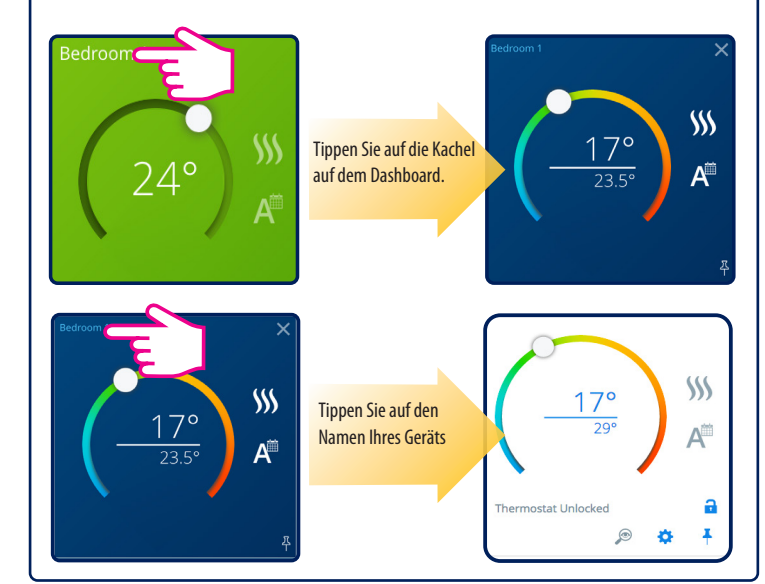

## Zurücksetzung auf Werkseinstellung

Falls Sie einen Fehler gemacht haben oder Ihre Systemparameter ändern müssen, befolgen Sie diese Schritte. Diese sollten nur von Ihrem Installateur durchgeführt werden.

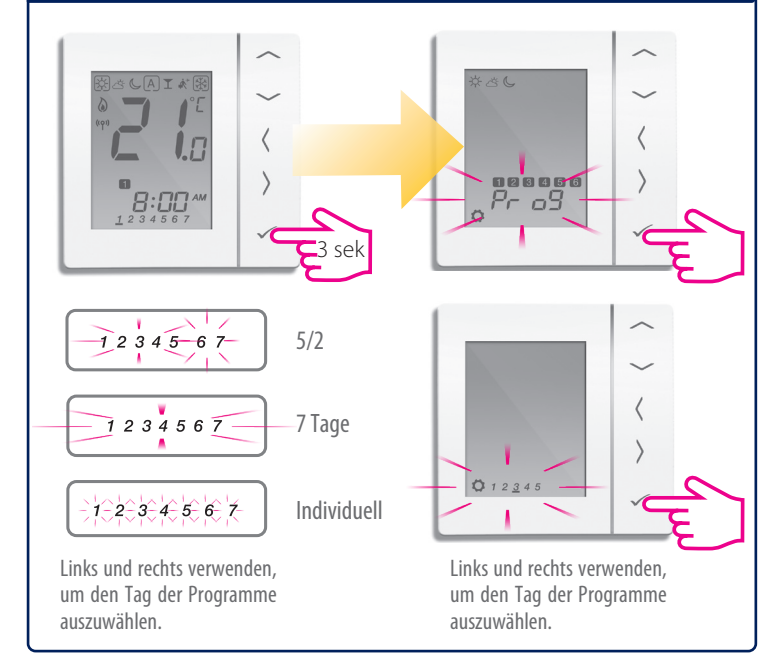

Wenn das vorkonfigurierte Programm nicht für Ihre Anwendung geeignet ist, halten Sie die unteren drei Tasten für eine kurze Zeit gedrückt, bis auf der Anzeige "SEL PROG" erscheint. Nehmen Sie diese Einstellungen vor, bevor Sie den Thermostat zum Universal Gateway hinzufügen.

#### Installation − Systemparameter

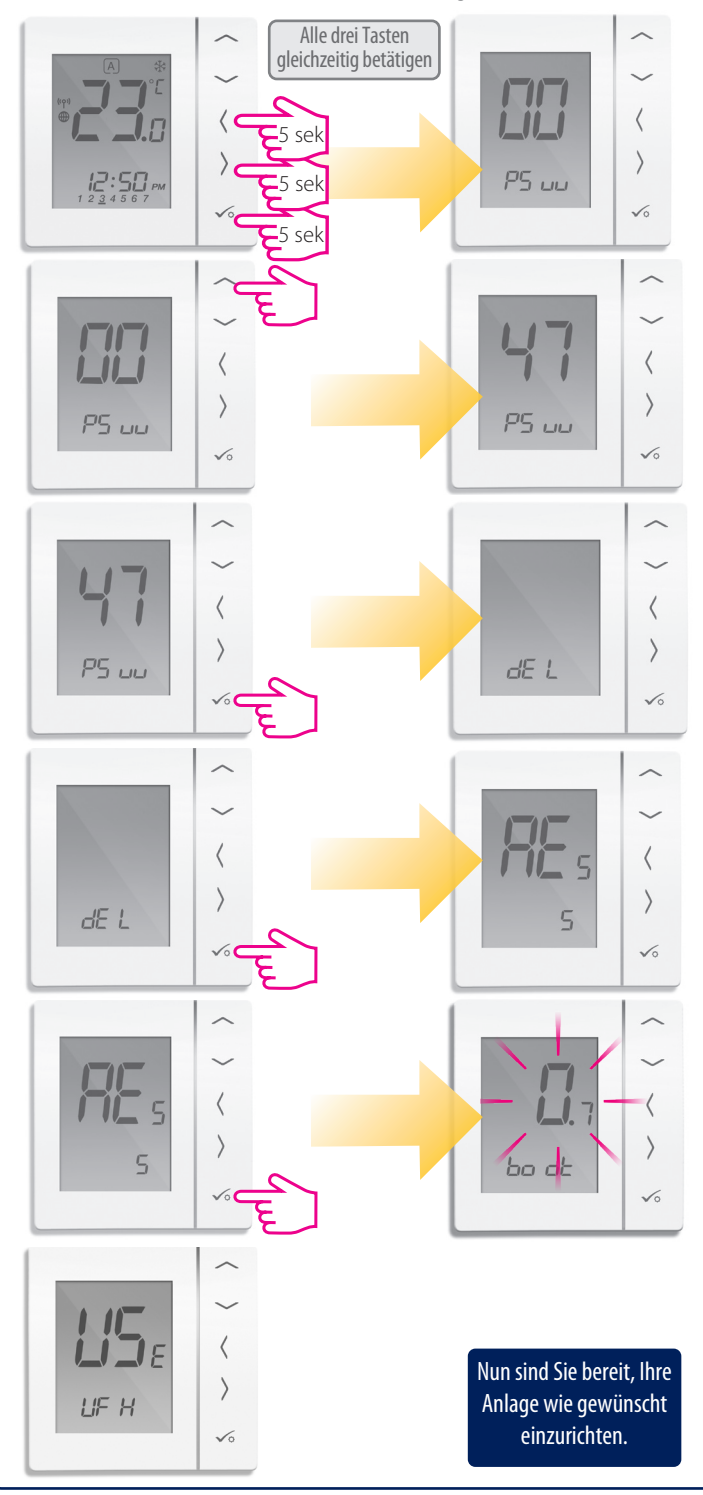

### **Auswahl der Einheit**

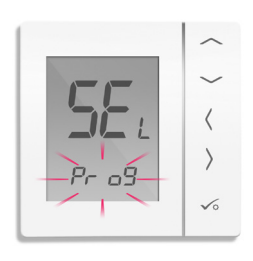

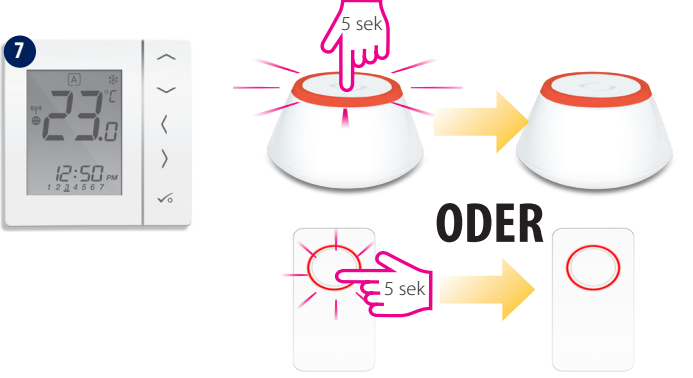

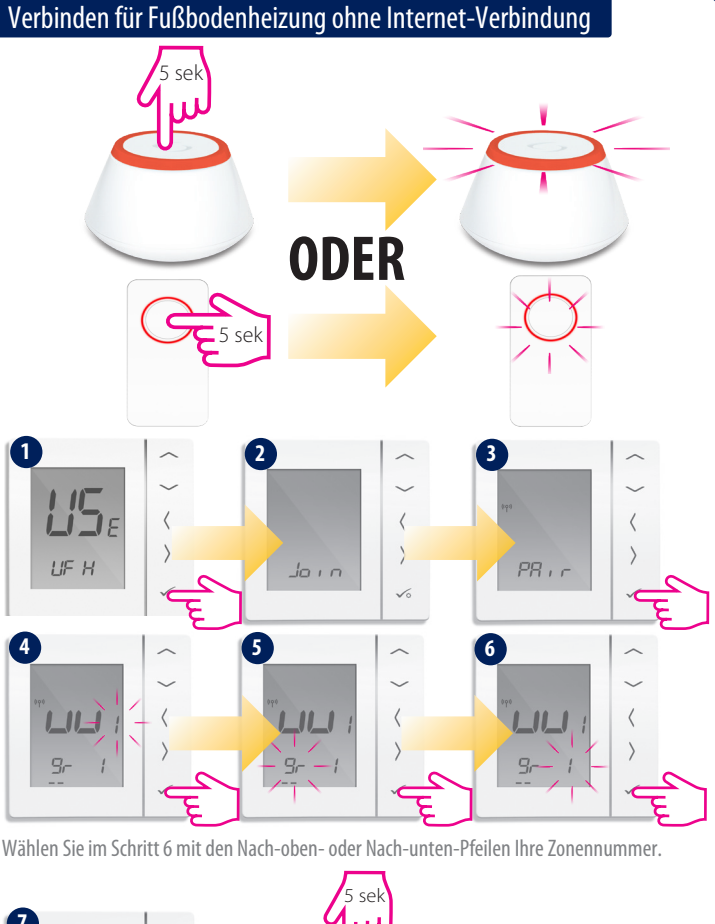

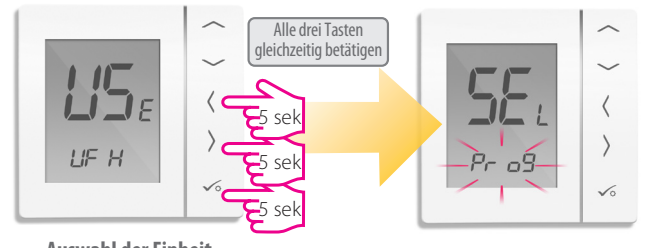

Verwenden Sie  $\frown$ oder $\frown$ , um die Einheit auszuwählen. Betätigen Sie nach der Auswahl  $\sim$  , um zu bestätigen

 $P_{\Gamma}$   $\Box$  Programmierbarer Thermostat

 $d$  |  $Q_L$  Digitaler Thermostat  $\Box$ שע  $\overline{L}$ ר Warmwassertimer

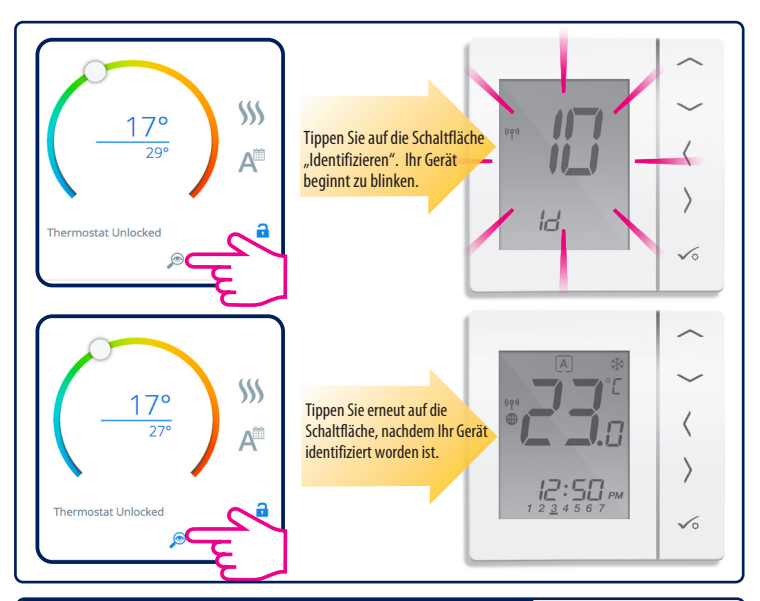

Beim Pairing des Thermostats mit der Klemmleiste können Sie einem programmierbaren Thermostat eine Gruppe zuweisen. Dadurch können Sie bis zu 7 Gruppen-Thermostate ansteuern. Es sind maximal 2 Gruppen pro Klemmleiste möglich.